Jobs Hub (Including Create Job Alerts and Submit Internal Applications)

#### Create Job Alert

The objective of this guide is to access the Jobs Hub and complete related items such as creating job alerts and completing an application and applying for a job.

#### **Security Role**

• Employee as Self

## Contents

| Create Job Alert                        | 1 |
|-----------------------------------------|---|
| Manage Job Alerts                       | 3 |
| Update Career Section of Worker Profile | 3 |
| Submit Internal Application             | 4 |
| Refer a Candidate                       | 4 |
| View My Applications                    | 5 |

## Create Job Alert

1. Once logged into Workday account, click Jobs Hub app.

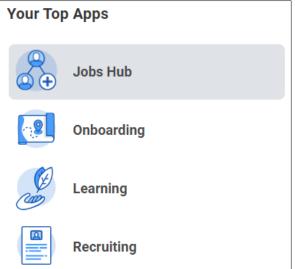

2. From menu, select My Job Alerts.

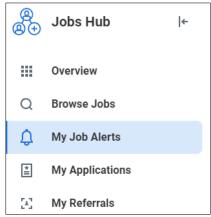

Jobs Hub (Including Create Job Alerts and Submit Internal Applications)

3. Under Manage Job Alerts, click Create Job Alert button.

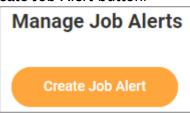

- 4. On the Create Job Alert page, add relevant information:
  - a. Name Your Job Alert Enter a name for this specific job alert.
  - **b.** Frequency Select if you would like to be notified daily or weekly.
  - c. Complete other fields as desired to narrow your job alerts to a specific location, job type, or hiring manager. NOTE: At least one filter must be selected.

| Create Job Alert      |        | ×  |
|-----------------------|--------|----|
| Name Your Job Alert * |        |    |
| Frequency *           |        | ∷≡ |
| Time Type             |        | ∷≡ |
| Hiring Manager        |        | ∷≡ |
| Job Family            |        | ∷≡ |
| Job Profiles          |        | ∷≡ |
| Job Type              |        | ∷≡ |
| Primary Location      |        | ∷≡ |
| Management Levels     |        | ∷≡ |
| Organization          |        | ∷≡ |
| Skills                |        | ∷≡ |
| ОК                    | Cancel |    |

5. Click OK.

## Manage Job Alerts

6. In Manage Job Alerts, find desired job alert and select Manage under Actions.

| Manage Job Alerts |           |           |                |  |  |
|-------------------|-----------|-----------|----------------|--|--|
| Create Job Alert  |           |           |                |  |  |
| 1 item            |           |           |                |  |  |
| My Job Alerts     | Filters   | Frequency | Actions        |  |  |
| JOBS!             | Full time | Weekly    | Manage 🔻       |  |  |
|                   |           |           | Edit<br>Delete |  |  |

- a. Select Edit to edit details in job alert.
  - i. Edit applicable details and click OK.
- b. Select Delete to delete job alert.
  - i. Click **OK** to confirm deletion of job alert.

| Delete Job Alert                                                   | ×          |
|--------------------------------------------------------------------|------------|
| If you delete this job alert, you won't receive matched jobs in th | ne future. |
| OK Cancel                                                          |            |

# Update Career Section of Worker Profile

Maintaining information in this section of your Worker Profile will allow it to populate on future job applications submitted through the Workday Jobs Hub.

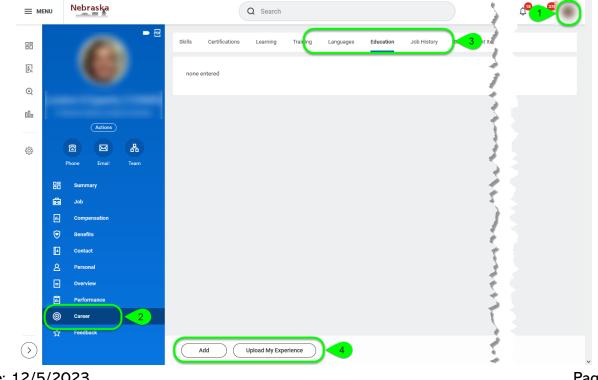

Jobs Hub (Including Create Job Alerts and Submit Internal Applications)

- 7. Access the person icon, or your photo icon, in the upper right-hand corner, then click View Profile (1)
- 8. Click Career in the blue section (2).
- 9. Click on the section you would like to update (3).
- 10. Click Add (4).
- **11.** Complete the applicable fields.
- 12. Click Submit.

# Submit Internal Application

**NOTE:** Current State teammates submit job applications for any State of Nebraska jobs through the Workday Jobs Hub! Internal candidates should NOT apply through the external career site.

13. Once logged into Workday, click the Jobs Hub app.

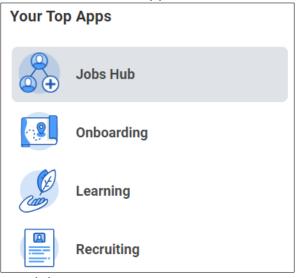

- 14. From the menu, select Browse Jobs.
- 15. Scroll through available jobs OR use filters to narrow search results.
- 16. Click on job posting to review related details.
- 17. Click Apply to submit application.

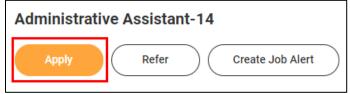

**18.** If job history, education, certifications, and other pertinent information has been added to the Career Section of the Worker Profile, it will default on the application. If it does not default, it can be manually entered on the application.

**NOTE:** Information must be entered and appear on the application for it to be considered as part of the application for the job.

- 19. Upload resume as desired or applicable.
- 20. Record responses to required questionnaires.
- 21. Click Submit.

### Refer a Candidate

- 22. Once logged into Workday account, click Jobs Hub app.
- 23. From the menu, click **Browse Jobs**.

- 24. Click the desired job.
- 25. Click Refer button.

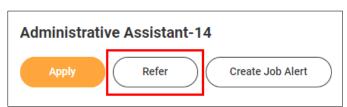

- **26.** Compete the required **Referral D**etails, including the **First Name**, **Last Name** and **email address** of person being referred, as well as any other applicable details.
- 27. Select how you know the person in the Relationship field.
- 28. Enter any applicable comments.
- 29. Click Submit.
  - a. Once submitted, the referred person will receive an email with information about the job and instructions to apply.

### **View My Applications**

- **30.** Once logged into Workday account, click **Jobs Hub** app.
- **31.** From the menu, click **My Applications**.
- **32.** Review list of **Active** applications, including application status.
  - a. Click **Inactive** tab to review inactive applications, including final status.